## 短期補習班資訊管理系統-不適任通報操作步驟

1. 開啟網路瀏覽器,至「短期補習班資訊管理系統」(網址:https://bsb.kh.edu.tw/)首頁畫面

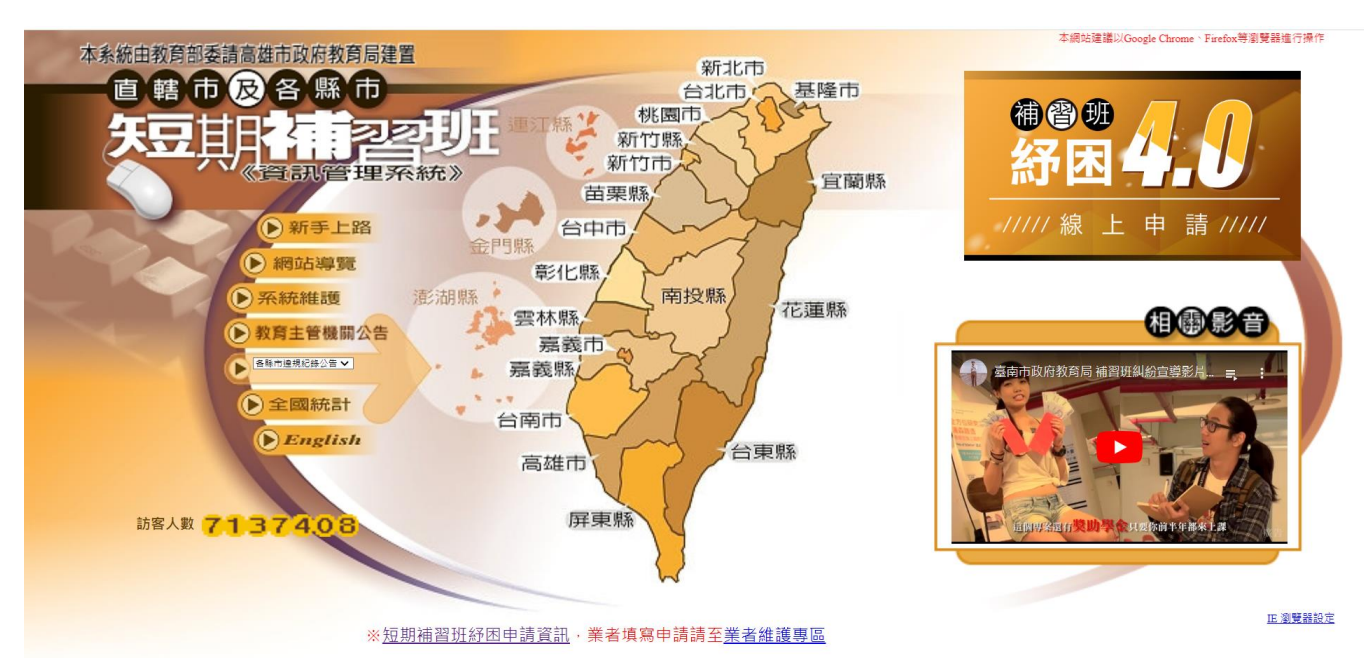

2. 點擊選擇「台南市」

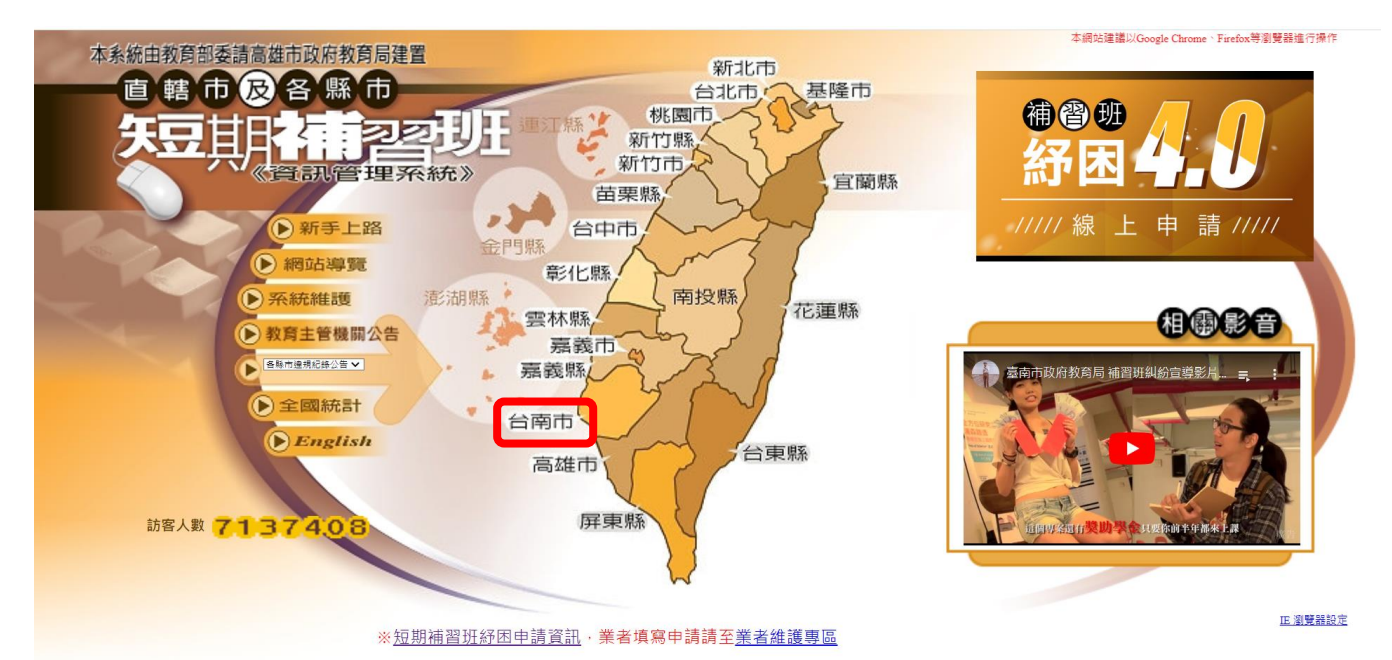

3. 點擊選擇「已立案補習班查詢」

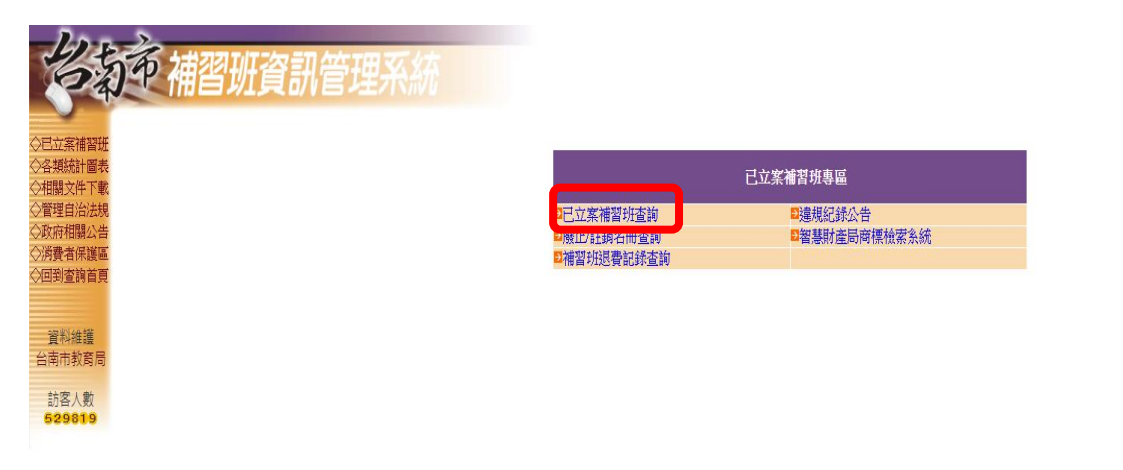

4. 於中文班名檢索區,輸入「補習班名稱」,點擊開始查詢

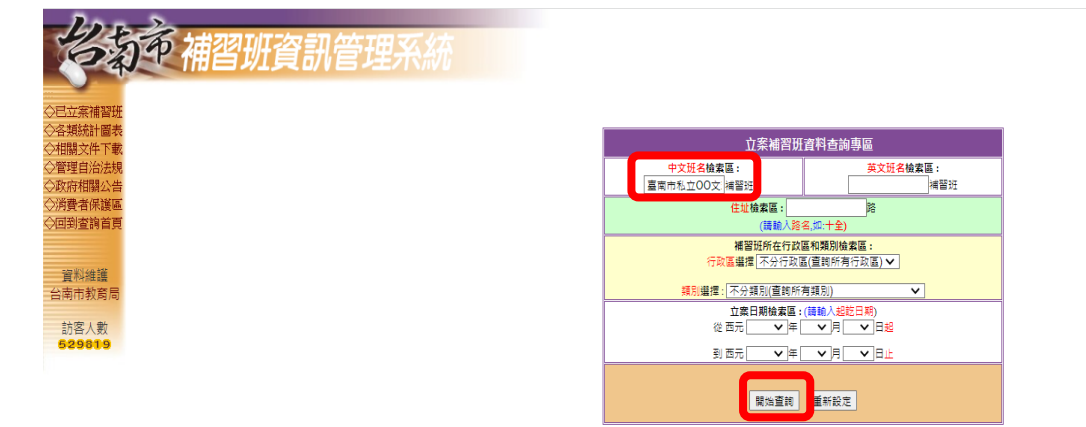

5. 於詳細查詢,點擊藍字進入「查詢」

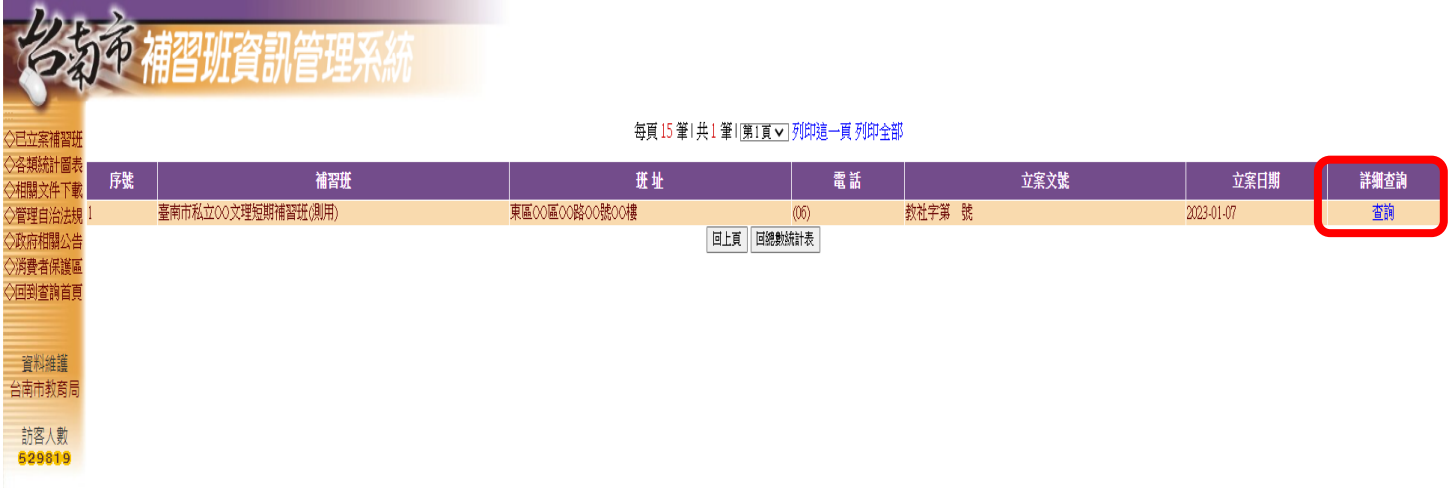

6. 於補習班資料區,點擊進入藍字「業者維護區」

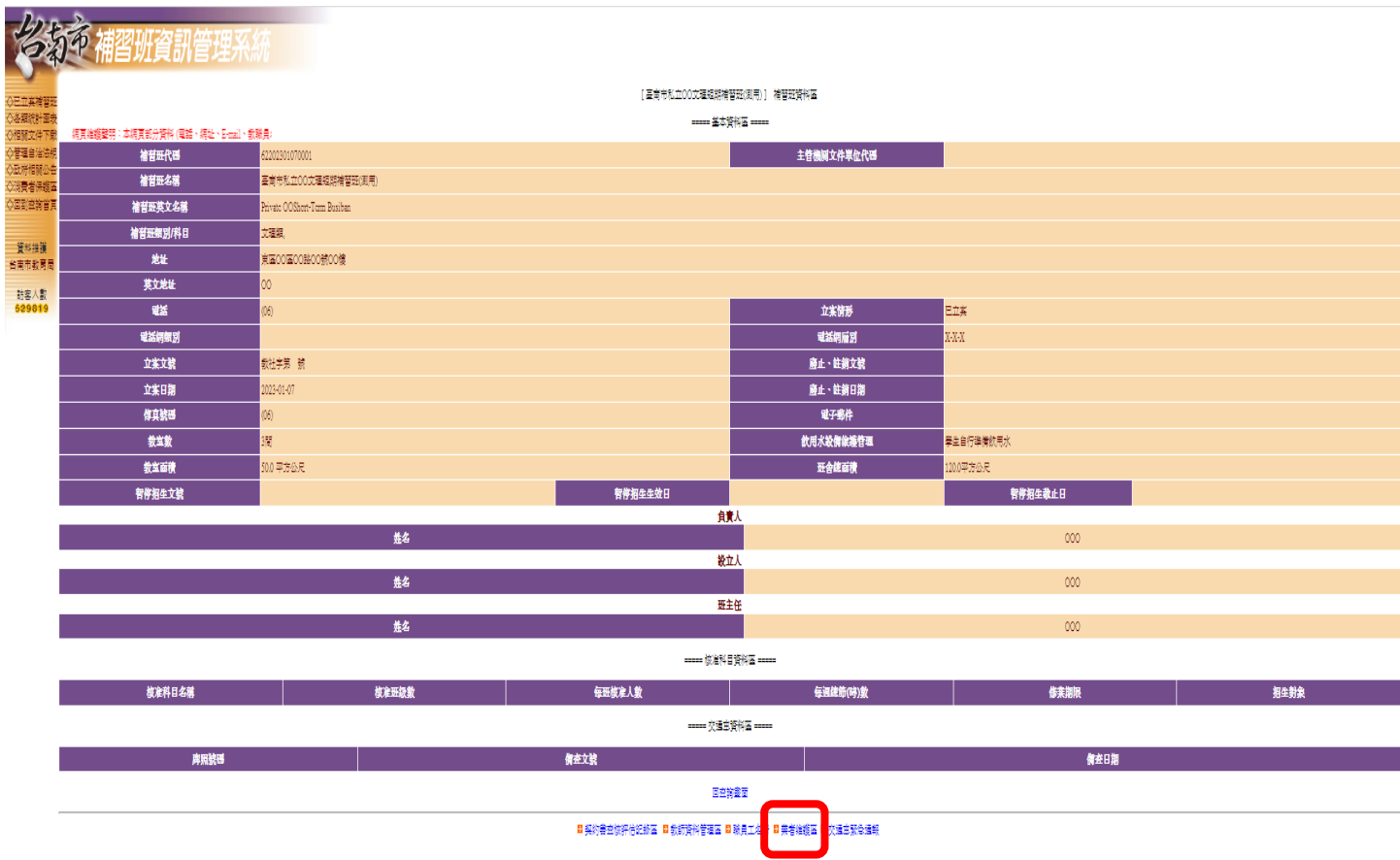

7. 輸入「維護碼」及系統產生之「驗證碼」,點擊進入(另提醒短期補習班資訊管理系統,將於 3/1 起 依教育部 112年1月6日臺教社(一)字第1122400040號函,實施「雙重驗證機制」登入)

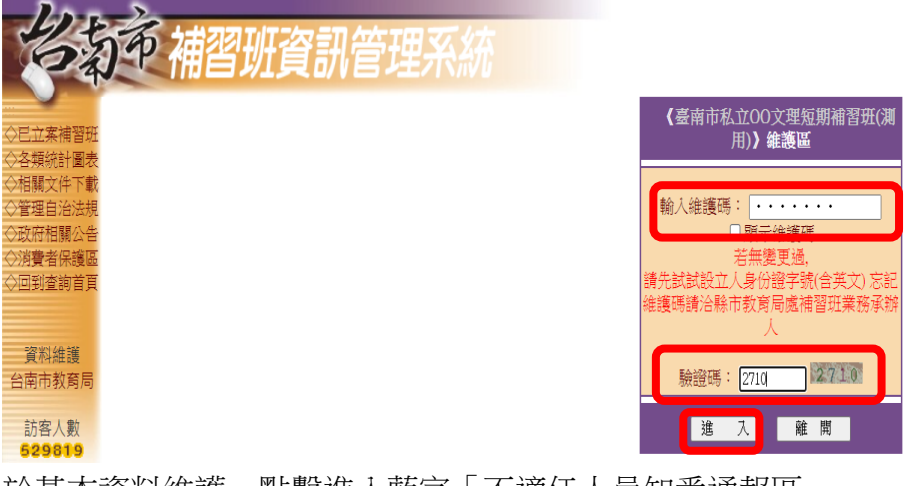

8. 於基本資料維護,點擊進入藍字「不適任人員知悉通報區」

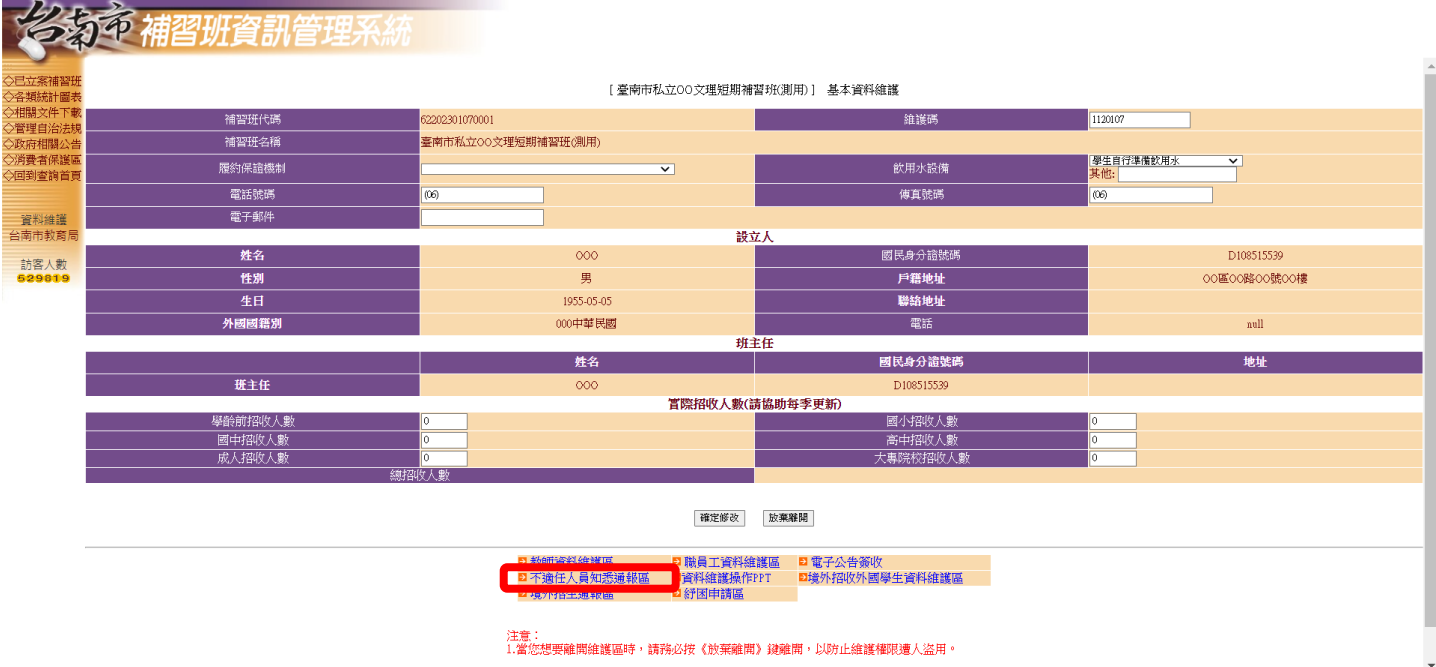

9. 於不適任人員知悉通報列表,點選進入「不適任人員知悉通報」

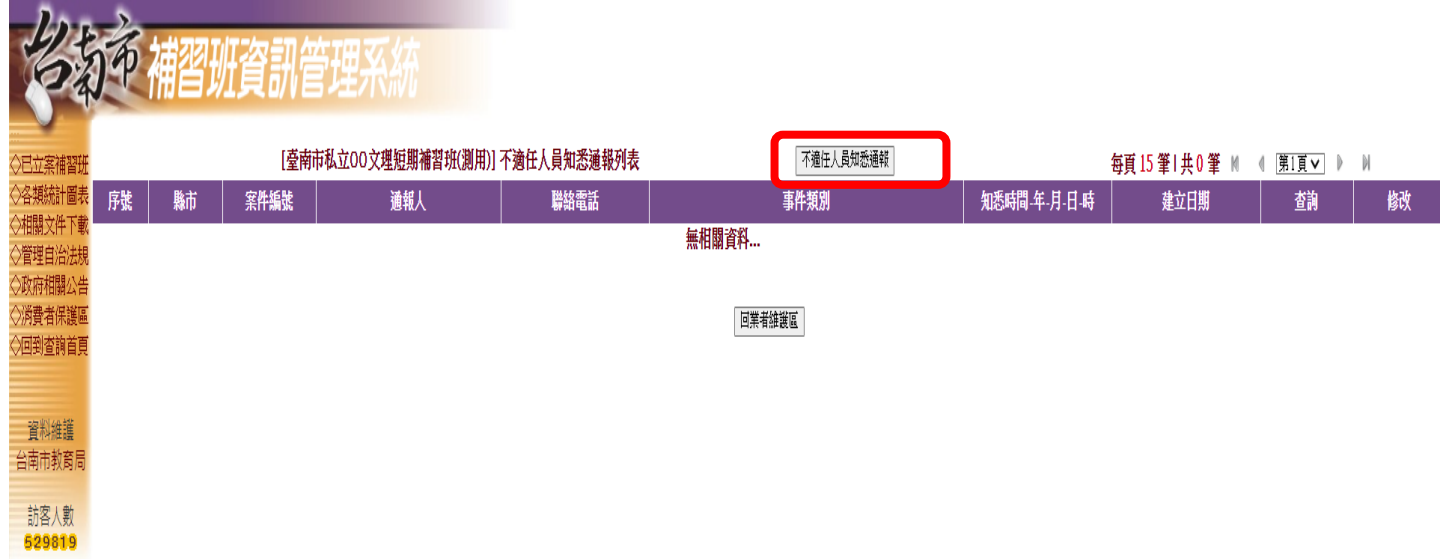

10. 詳實填報通報欄位,填報完成點擊「確定新增」:

「通報人」、「聯絡電話」、「通報人身分證字號」(如為外籍人士須將經勞動部許可之外籍人士欄位勾 選)、「事件類別」、「知悉時間-年/月/日/時」、「被害人姓名」、「性別」、「就讀學校」、「年齡」、「行為 人姓名」、「性別」、「行為人身分別」、「案情概述(人/事/時/地/物)」(其中紅色\*為必填欄位)

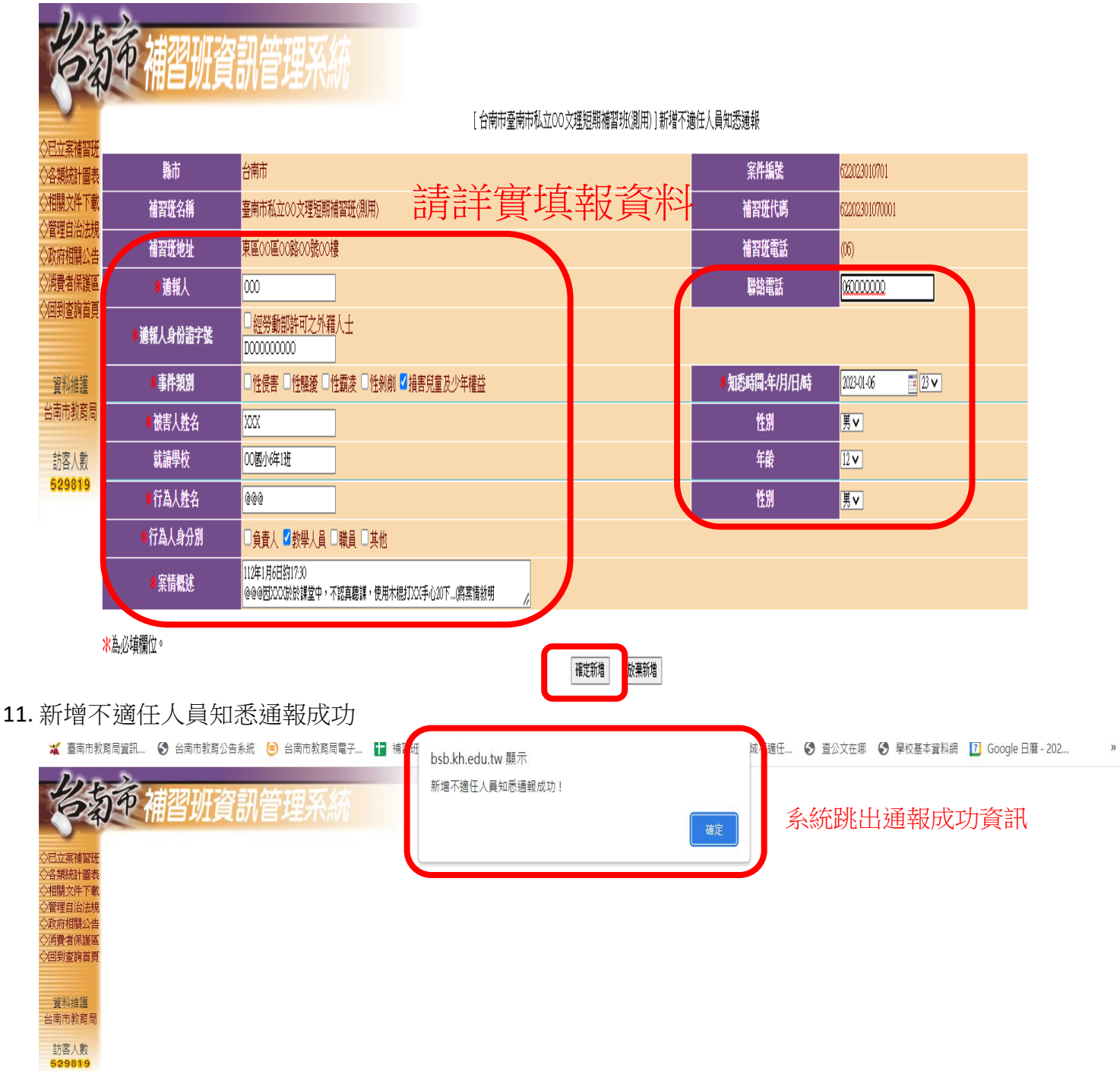

12. 系統通報完成畫面,通報完成並請聯繫教育局承辦。

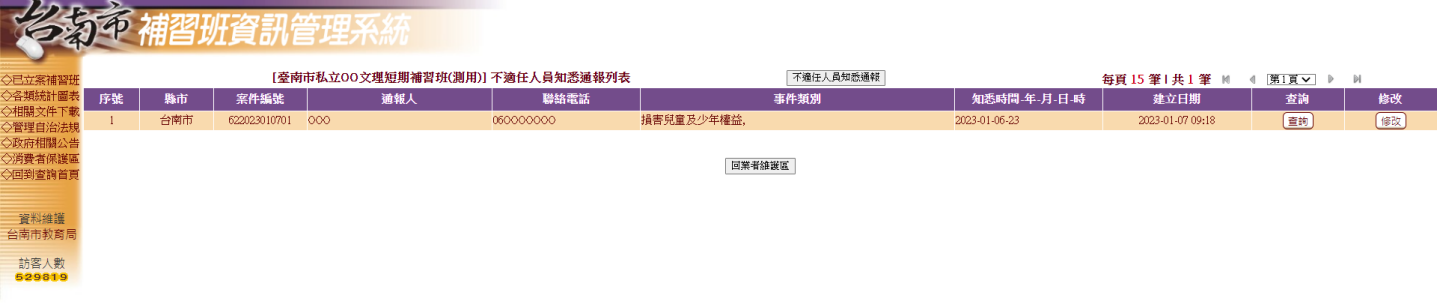